# Godišnji odmor - unos na djelatniku i prikaz na platnoj listi

Zadnje ažurirano23/12/2024 10:07 am CET

Za pravilan prikaz godišnjeg odmora na platnoj listi, na postavkama djelatnika potrebno je unijeti podatke o godišnjem odmoru.

U šifarniku [Djelatnika](http://help.minimax.hr/help/sifrarnik-djelatnici) unos podatka o godišnjem odmoru moguće je unijeti klikom na **Godišnji odmor** na pregledu djelatnika ili klikom na djelatnika pa na **Ostali podaci djelatnika** > **Godišnji odmor**.

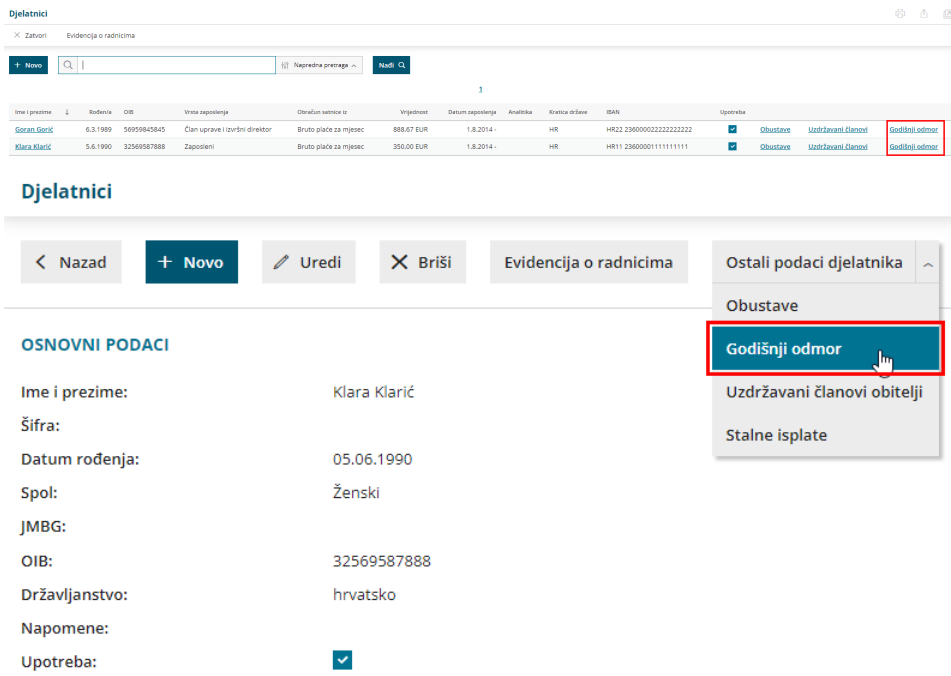

Klikom na **Novo** unosimo podatke o godišnjem odmoru **po godinama**. Iz padajućeg izbornika biramo godinu i unesemo **ukupan broj** sati i, u slučaju kad unosimo godišnji za prethodnu godinu, unesemo podatke o **iskorištenim satima**.

S verzijom programa iz prosinca 2024. omogućeno je **vođenje godišnjih odmora u danima** koje omogućuje točnije vođenje korištenja godišnjeg odmora. Kad formirate prijelaz, program će u šifrarniku djelatnika dodati novo polje **Godišnji odmori** gdje možete pregledavati i unositi podatke o godišnjem odmoru za sve djelatnike te formirati i slati odluke o korištenju godišnjeg odmora. Upute za prijelaz na vođenje godišnjeg odmora u danima dostupne su [OVDJE](http://help.minimax.hr/help/godisnji-odmori-vodenje-u-danima).

Ako nakon prijelaza na vođenje po danima evidenciju godišnjeg odmora ipak želite voditi u satima, klikom na ikonu **tri crtice u desnom kutu** na godišnjim odmorima moguće je vratiti, odnosno odabrati **evidenciju godišnjeg odmora u satima.**

Unos podataka u tom je slučaju potrebno napraviti prema uputi u nastavku.

# **Unos starog godišnjeg odmora**

- klikom na **Novo** iz padajućeg izbornika odaberemo **prethodnu** kalendarsku godinu
- upišemo **ukupan broj sati** godišnjeg odmora za**prethodnu** godinu
- upišemo **iskorištene sate** godišnjeg odmora (koji nisu obračunati u Minimaxu)

# **Unos tekućeg godišnjeg odmora**

- klikom na **Novo** iz padajućeg izbornika odaberemo tekuću kalendarsku godinu **za koju obračunavamo plaće**
- upišemo **ukupan broj sati** godišnjeg odmora za tekuću godinu
	- ako nije upisan podatak <sup>o</sup> ukupnom broju sati za tekuću godinu, <sup>a</sup> uključena je opcija ispisa podataka <sup>o</sup> GO na platnoj listi, program će na platnoj listi ispisati podatak <sup>u</sup> minusu
- podatak o **iskorištenim satima** godišnjeg odmora ne unosimo jer program te sate automatski oduzima sukladno obračunatim satima GO na obračunima plaća za tekuću godinu i iskorištene sate evidentira na platnoj listi.

Iskorištene sate unosimo ako su djelatnici koristili godišnji odmor ali navedeni obračuni nisu bili evidentirani u Minimaxu.

## **Prikaz podatka o godišnjem odmoru na platnim listama**

Kako bi godišnji odmor bio prikazan na platnim listama, na **postavkama ispisa isplatne liste** potrebno je uključiti prikaz podataka o godišnjem odmoru.

Na postavkama organizacije klikom na **Ispisi** odabremo vrstu ispisa **Plaće isplatna lista** i u dijelu **Ostali podaci** uključimo kvačicu na polju **Ispis podataka o godišnjem odmoru.**

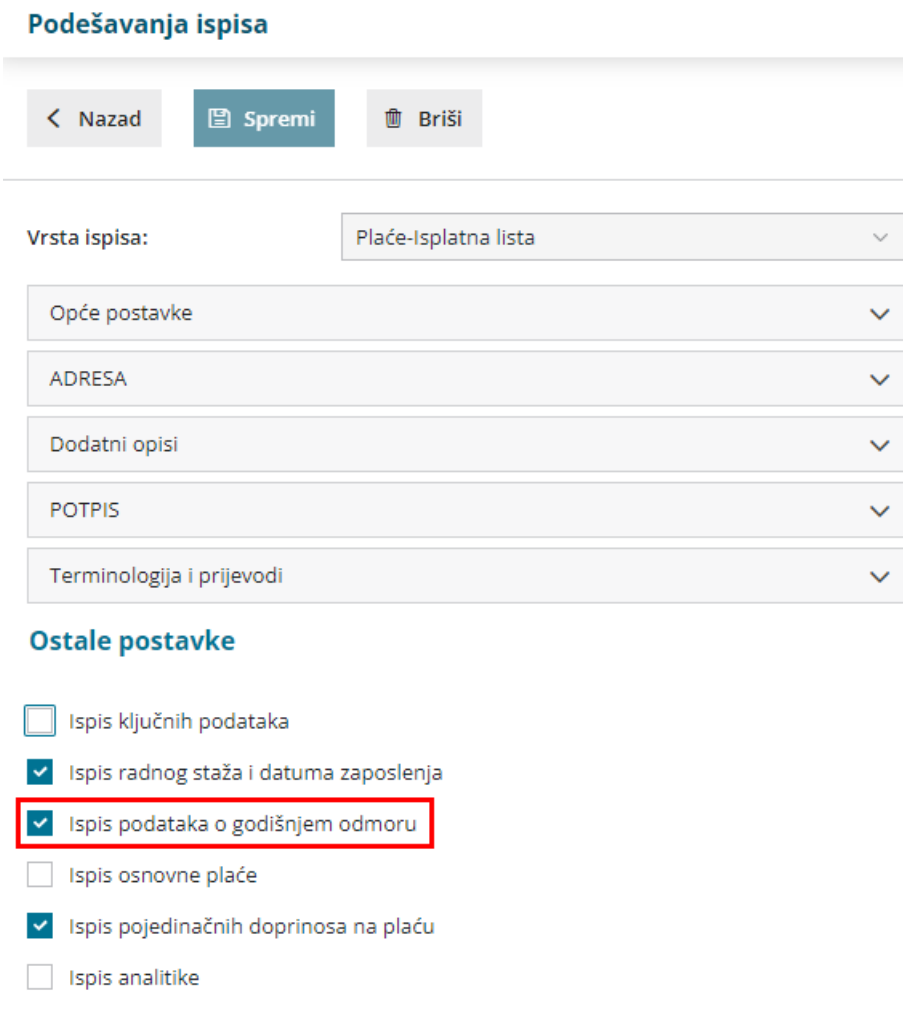

Na temelju unesenih podataka za prethodnu i tekuću godinu te obračunatih sati, program će izračunati sate starog i novog GO i ispisati sate godišnjeg odmora koji su djelatniku **još ostali za korištenje**.

Za izračun podatka o godišnjem odmoru tekuće godine u obzir se uzimaju sati koji su obračunati vrstama isplata "Godišnji odmor" i "Godišnji odmor - drugo".

# Primjer 1:

v Ispis web adrese Minimax

Organizacija kreće s obračunom plaća u Minimaxu u 2023. Za 2023. djelatnik prema odluci ima 160 sati. Isti broj sati ima i za 2022., a ostalo mu je još 13 sati starog godišnjeg.

Na postavkama u šifrarniku unesemo sate za prethodnu i tekuću godinu.

#### Godišnji odmor Goran Gorić

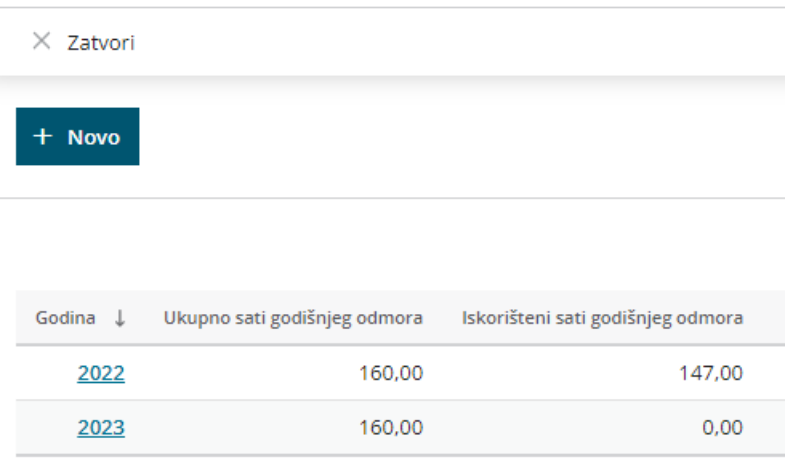

Kroz 2023. djelatnik nije koristio godišnji, do srpnja 2023. kada je iskoristio 128h. Ispis godišnjeg odmora na platnoj listi izgleda ovako:

## ISPLATNA LISTA Plaća za mjesec srpanj 2023

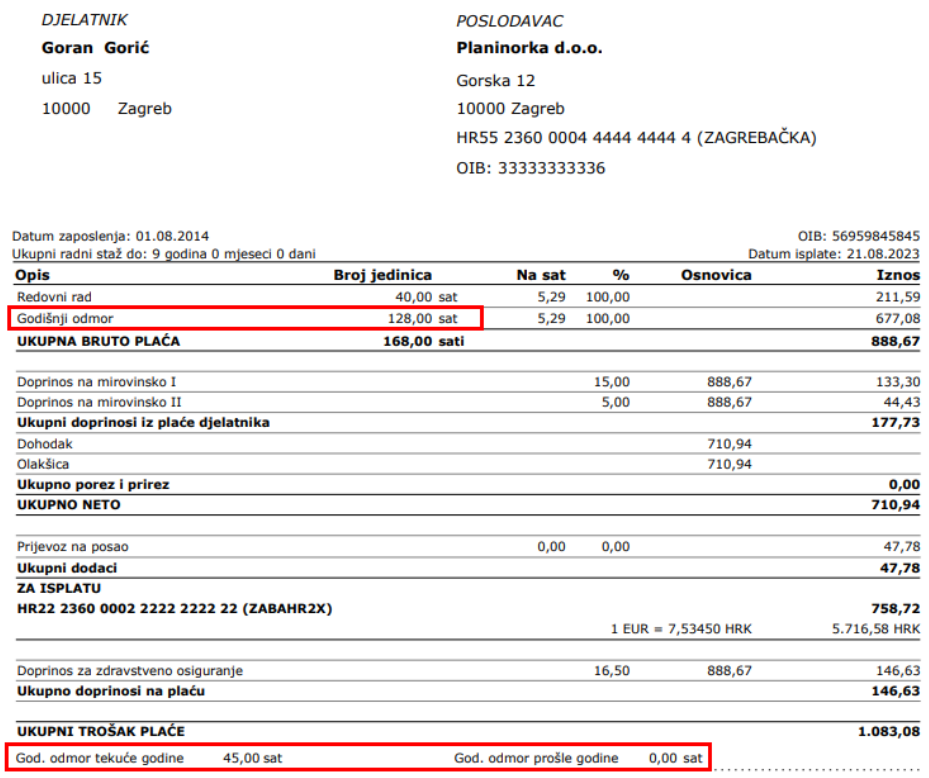

Potpis:

GO prošle godine je 0 jer je program prvo "iskoristio" 13 preostalih sati iz 2022. i razliku uzeo od ukupnog broja sati od 2023. (128-13=115; 160-115=45). U tekućoj godini (2023.) djelatnik ima još 45 sati GO.

# Primjer 2:

Organizacija kreće s obračunom plaća u Minimaxu u 2023. Za 2023. djelatnica prema odluci ima 160 sati. Isti broj sati ima i za 2022., a ostalo joj je još 16 sati starog godišnjeg.

Na postavkama u šifrarniku potrebno je unijeti sate za prethodnu i tekuću godinu.

#### Godišnji odmor Klara Klarić

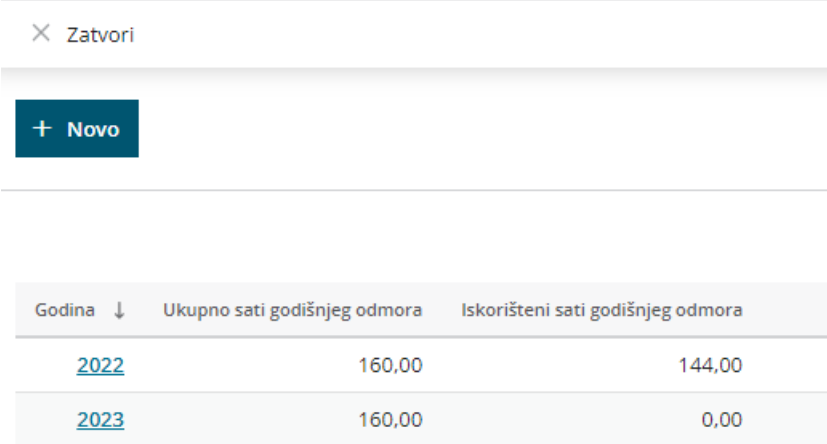

U lipnju 2023. djelatnica je iskoristila 8 sati GO. Na isplatnoj listi za lipanj podatak o godišnjem odmoru izgledat će ovako:

### ISPLATNA LISTA Plaća za mjesec lipanj 2023

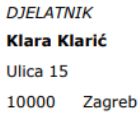

POSLODAVAC Planinorka d.o.o. Gorska 12 10000 Zagreb HR55 2360 0004 4444 4444 4 (ZAGREBAČKA) OIB: 33333333336

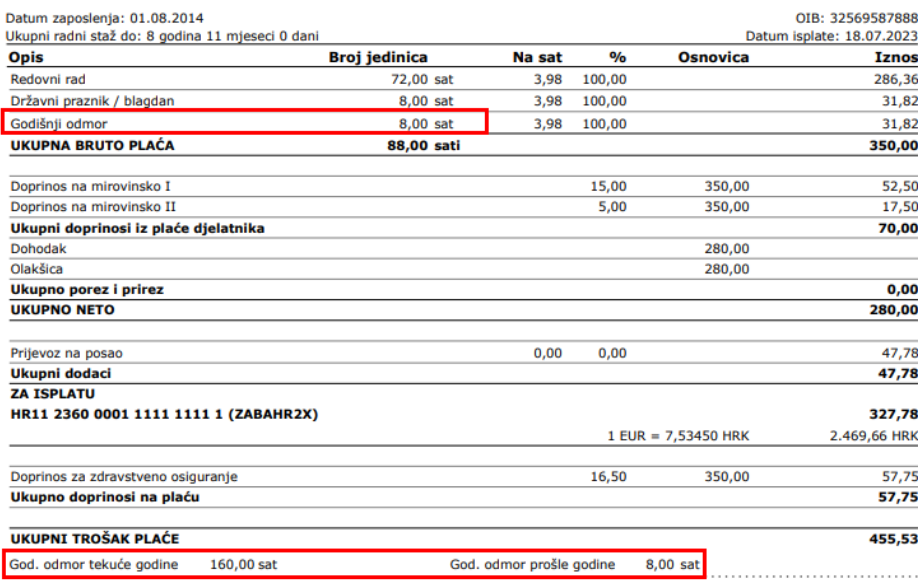

GO tekuće godine je 160 jer program prvo koristi "stari" GO pa je od 16 sati starog godišnjeg ostalo još 8 sati.

U srpnju 2023. djelatnica iskoristi 40 sati GO čime iskoristi i sve sate starog GO, a godišnji odmor tekuće godine je 128. (40-8=32; 160-32=128)

#### ISPLATNA LISTA Plaća za mjesec srpanj 2023

**DIFIATNIK Klara Klarić** Ulica 15 10000 Zagreb

POSLODAVAC Planinorka d.o.o. Gorska 12 10000 Zagreb HR55 2360 0004 4444 4444 4 (ZAGREBAČKA) OIB: 33333333336

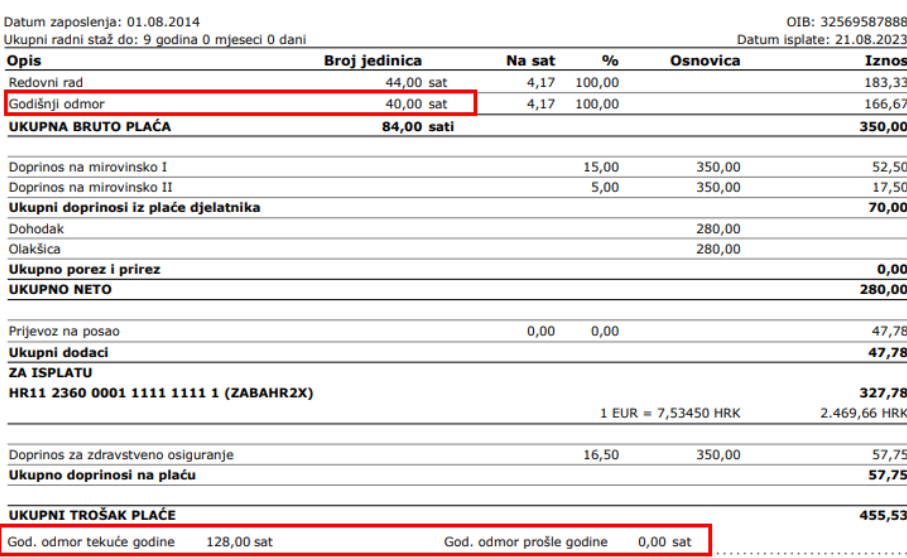

Potpis:

Za točan prikaz na platnoj listi najispravnije bi bilo da se godišnji po djelatniku unosio po godinama od početka obračunavanja u programu kako bi program mogao napraviti izračun u pozadini da se za tekuću godinu prikazuje realno stanje.

Kod unosa podataka za unatrag, za pregled iskorištenih sati možete iskoristiti funkcionalnost stavke [obračuna](http://help.minimax.hr/help/stavke-obracuna-pregled-i-izvoz-podataka) gdje možete pregledavati, pratiti i izvoziti podatke po pojedinoj vrsti isplate.

Za izračun broja dana godišnjeg na raspolaganju Vam je i jednostavan [kalkulator](https://www.minimax.hr/kalkulator-godisnjeg-odmora/) godišnjeg u koji možete unositi potrebne podatke pa na taj način pratiti iskorištene i preostale dane.